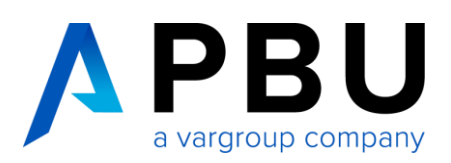

# **Lizenzierung Floating Solid Edge 2024 (v2310)**

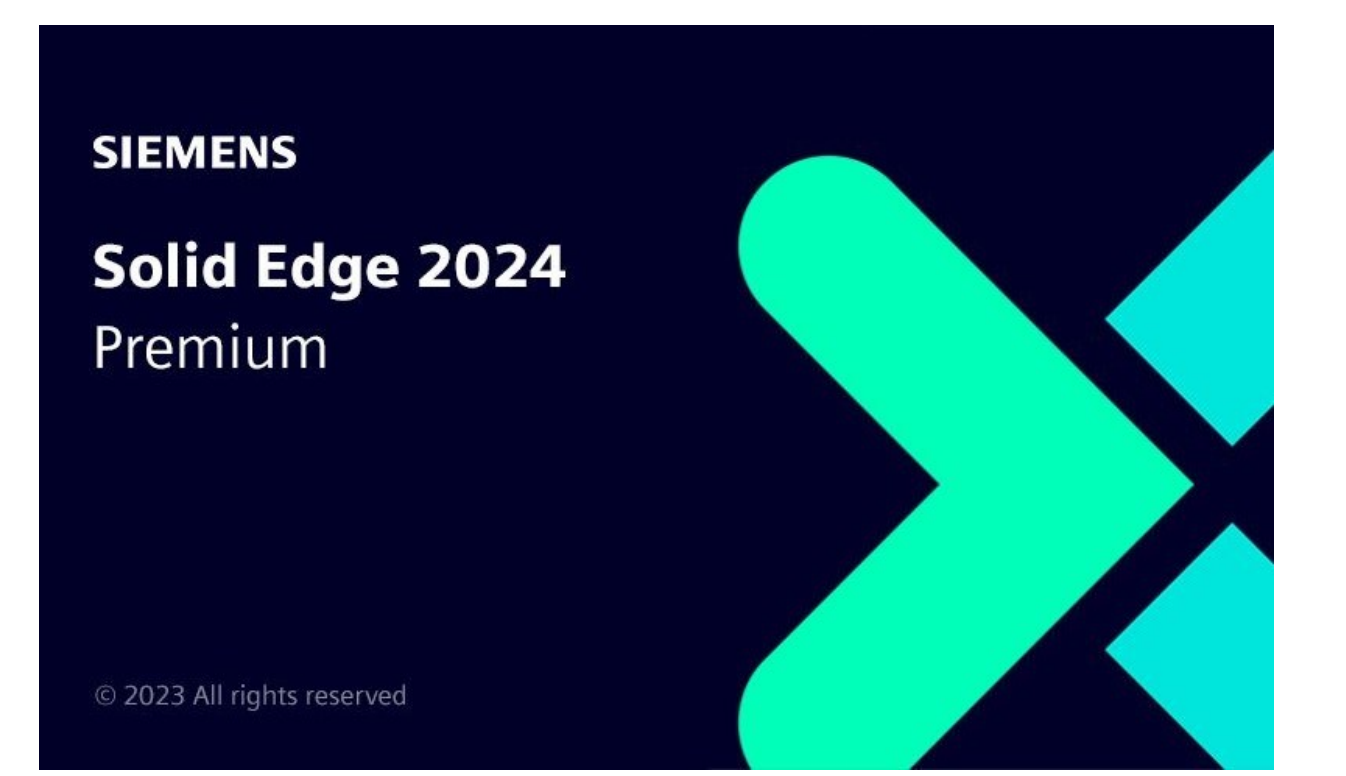

# **Inhalt**

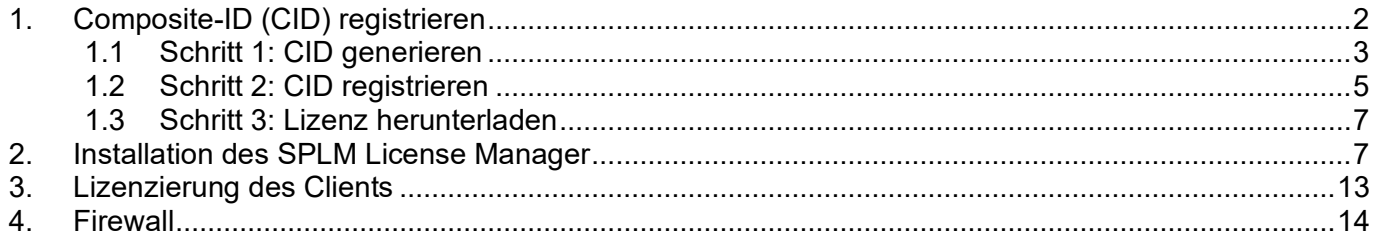

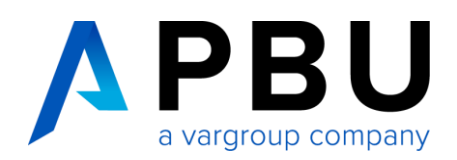

### **Funktionsweise CID / Floating Lizenz**

Die Composite-ID (CID) ist eine eindeutige Nummer, die auf mehreren Systemparametern basiert, einschließlich (aber nicht beschränkt auf) MAC-Adresse, Hostname, Festplatten-Seriennummer und Betriebssystem. Die Composite-ID (CID) wird verwendet, um Ihren Computer und / oder Server als das System zu identifizieren, das eine bestimmte Lizenzdatei verwenden oder validieren kann.

Die Floating-Lizenzierung benötigt einen Server und einen Client, wobei der Server auch ein Client sein kann.

Der Server und die Clientcomputer müssen jeweils das TCP/IP-Protokoll ausführen.

Die Clientcomputer müssen in der Lage sein, mit dem Server über das Netzwerk Verbindung aufzunehmen.

Der Client ist die Arbeitsstation, auf der mit Solid Edge gearbeitet wird**.**

## <span id="page-1-0"></span>**1. Composite-ID (CID) registrieren**

Wenn Sie Solid Edge erworben haben, erhalten Sie zunächst eine temporäre Lizenzdatei. Diese ist eine 30-Tage-Lizenz. Eine zeitlich begrenzte Lizenzdatei dieses Typs kann durch den folgenden Eintrag (1) unter der Kopfzeile der Lizenzdatei identifiziert werden.

Die Lizenzdatei, die von Siemens per E-Mail verschickt wird, ist "License Ugslmd.txt". Die Lizenzdatei, die von der Lizenzverwaltungsseite heruntergeladen oder verschickt wird, ist "SELicense.dat".

Das heißt, wenn folgender Hinweis (1) in der Lizenzdatei vorhanden ist, müssen Sie Ihre Composite-ID (CID) und Ihren Hostnamen ermitteln und registrieren, um eine neue permanente Lizenz anzufordern.

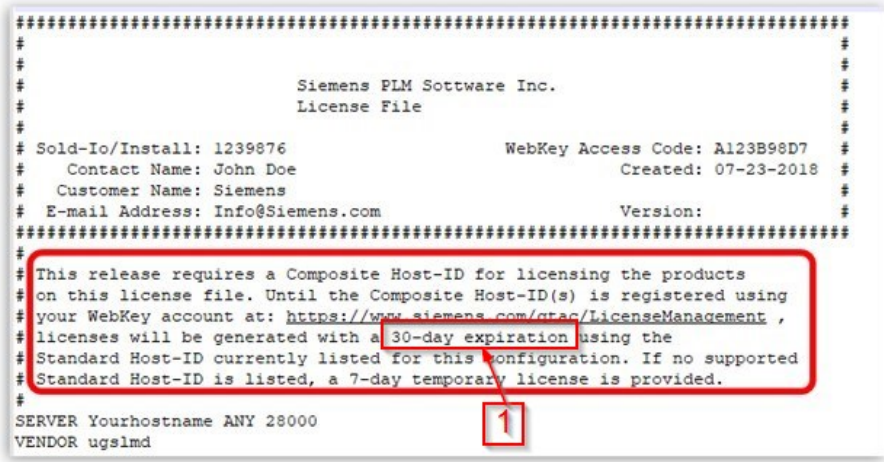

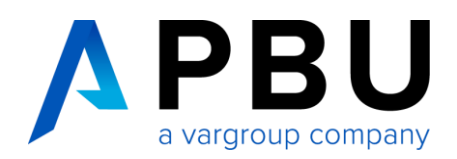

Um Ihre temporäre Lizenz in eine permanente umzuwandeln, folgen Sie den 3 Schritten:

- 1. CID auslesen
- 2. CID registrieren
- 3. Lizenz herunterladen

#### <span id="page-2-0"></span>**1.1 Schritt 1: CID generieren**

Die zusammengesetzte ID Ihres Computers und / oder Servers erhalten Sie, indem Sie das Tool "getcid.exe" ausführen. Es gibt 2 Möglichkeiten, wie Sie dieses Tool erhalten können.

In Ihrem Installations-Ordner von Solid Edge ist es bereits vorhanden unter: *C:\Program Files\Siemens\Solid Edge 2024\Program*

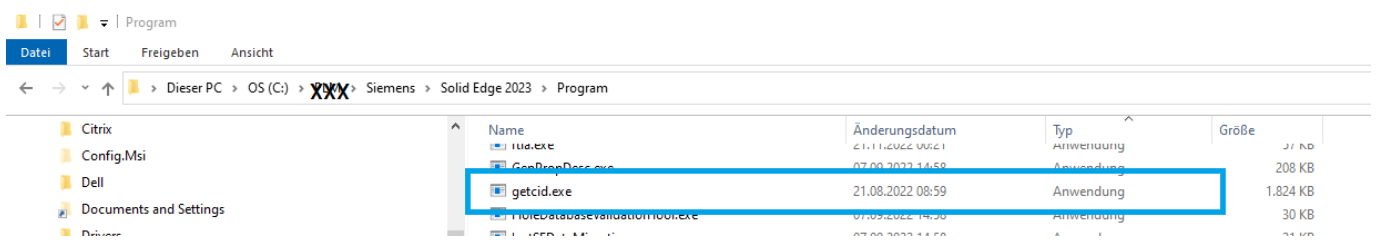

Alternativ können Sie die Datei auch im Siemens Support Center ([https://support.sw.siemens.com/de-DE/\)](https://support.sw.siemens.com/de-DE/) herunterladen (WebKey-Account notwendig).

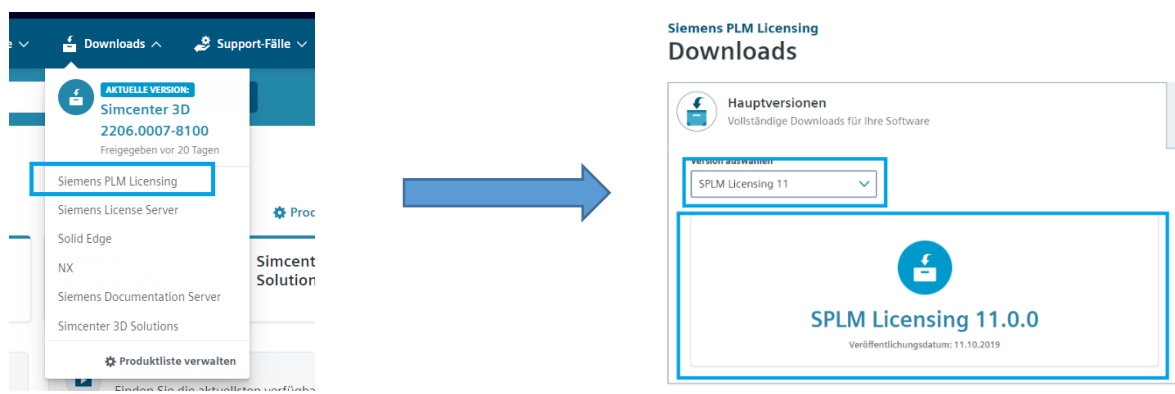

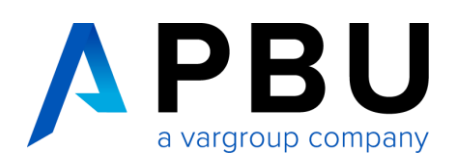

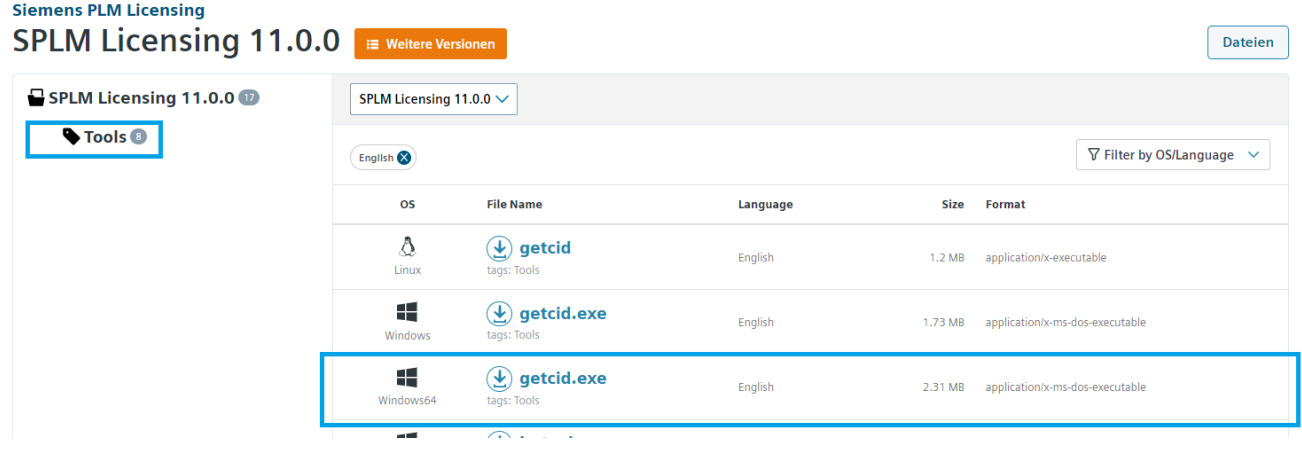

Das Installationsmedium "SiemensLicenseServer\_v2.4.0.0\_Win64\_x86-64.exe" finden Sie unter: [https://sup](https://support.sw.siemens.com/de-DE/product/1586485382/download/202310052)[port.sw.siemens.com/de-DE/product/1586485382/download/202310052](https://support.sw.siemens.com/de-DE/product/1586485382/download/202310052) (Siehe Punkt 2 "Installation des SPLM License Manager")

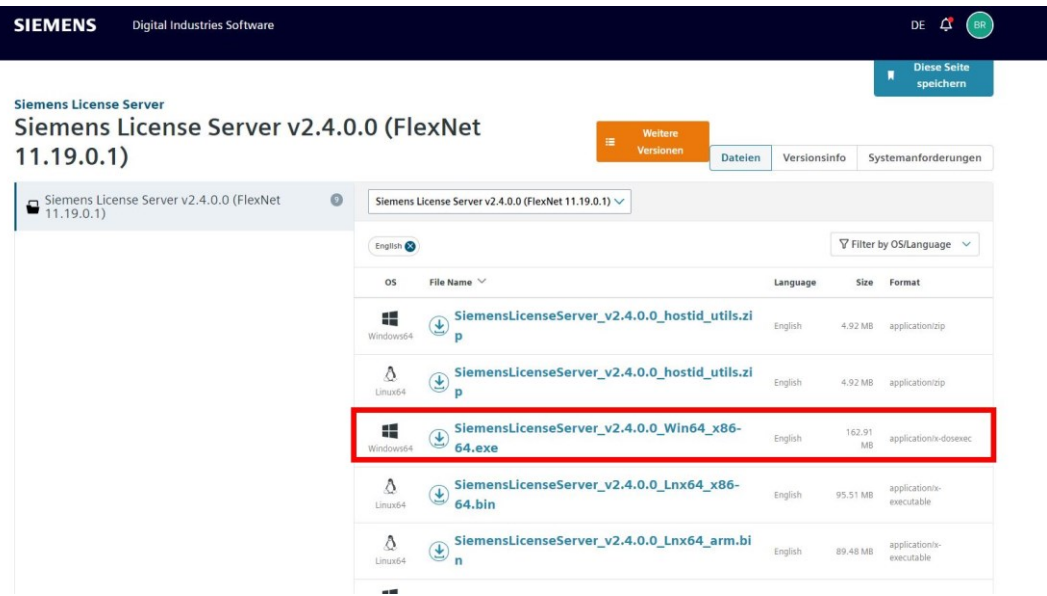

#### **Achtung:**

Führen Sie das Programm "getcid.exe" auf dem Server, der als Lizenzserver verwendet werden soll, aus.

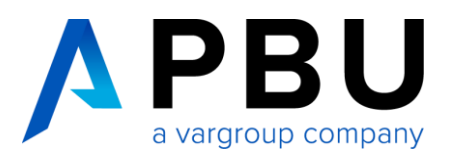

Sie benötigen den Host-Namen (1) und die **Composite** (CID) (2) der Ethernet-Netzwerkkomponente und **NICHT** die der Wireless-Komponente.

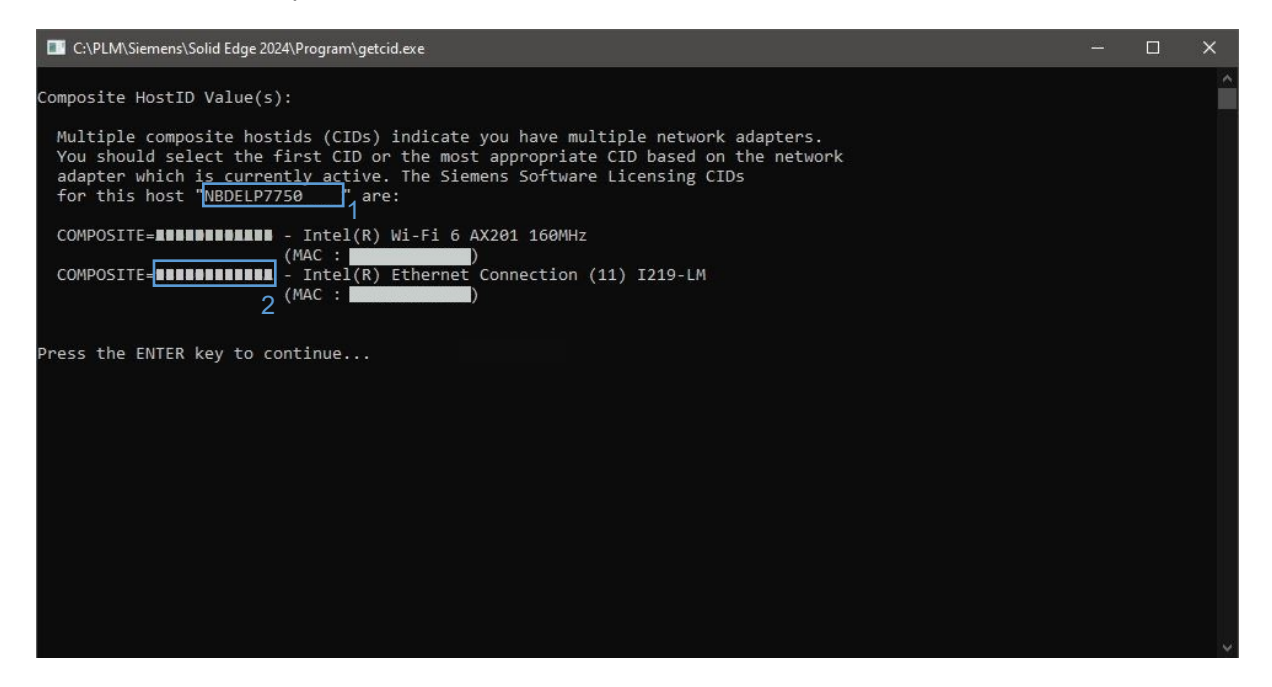

#### <span id="page-4-0"></span>**1.2 Schritt 2: CID registrieren**

Melden Sie sich nun mit Ihrem WebKey an, um Ihre Daten zu registrieren: <https://www2.industrysoftware.automation.siemens.com/LicenseManagement/Application>

- Stellen Sie die Sprache auf Deutsch (1).
- Überprüfen Sie, ob die oben links angezeigte Sold-To-Nummer mit Ihrer temporären Lizenzdatei übereinstimmt. (Es ist möglich das Sie bereits mehrere Sold-To-Nummern besitzen.) (2)
- Wählen Sie Composite Host ID  $(3)$ .

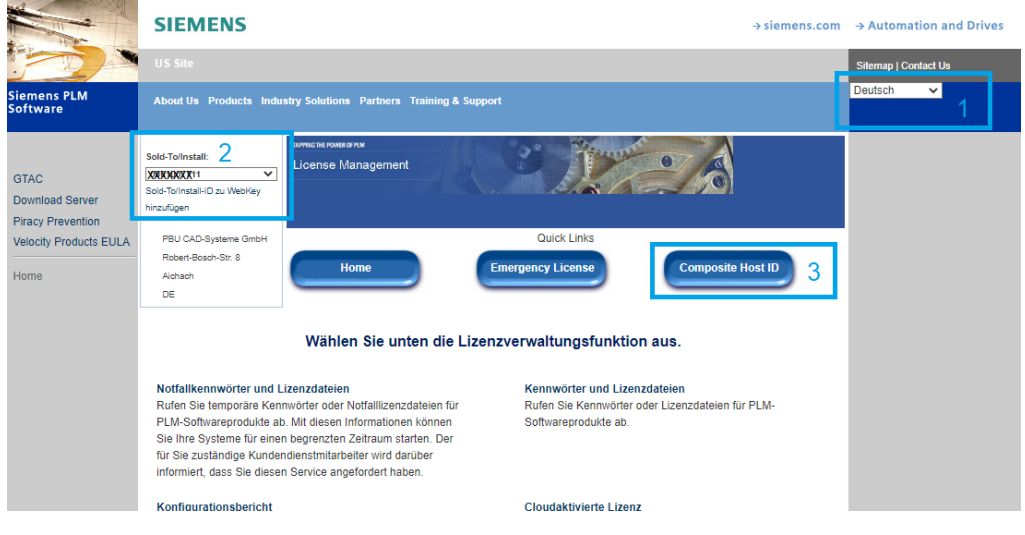

Seite 5 von 14

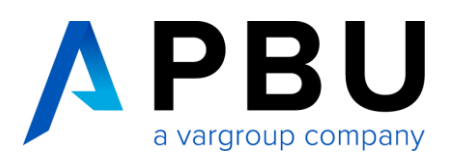

• Klicken Sie dann auf "Enter CID"  $(4)$ .

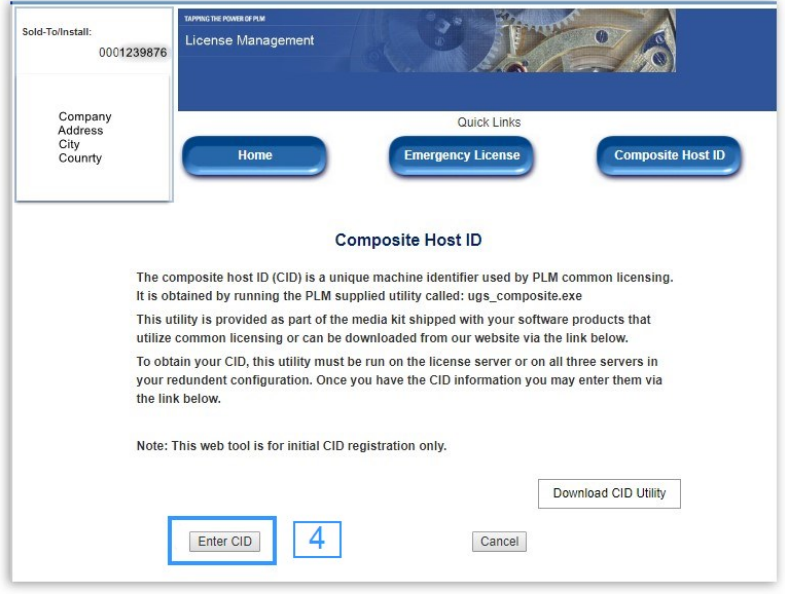

- Tragen Sie unter "Server 1" die ermittelte CID und den Hostnamen ein.  $(5)$ Prüfen Sie sorgfältig, ob Sie die zusammengesetzte ID und den Hostnamen korrekt eingegeben haben. Sie können diese Eingabe **nur einmal** machen.
- Lassen Sie "Server 2" und "Server 3" leer.
- Anschließend klicken Sie auf "Submit". (6)

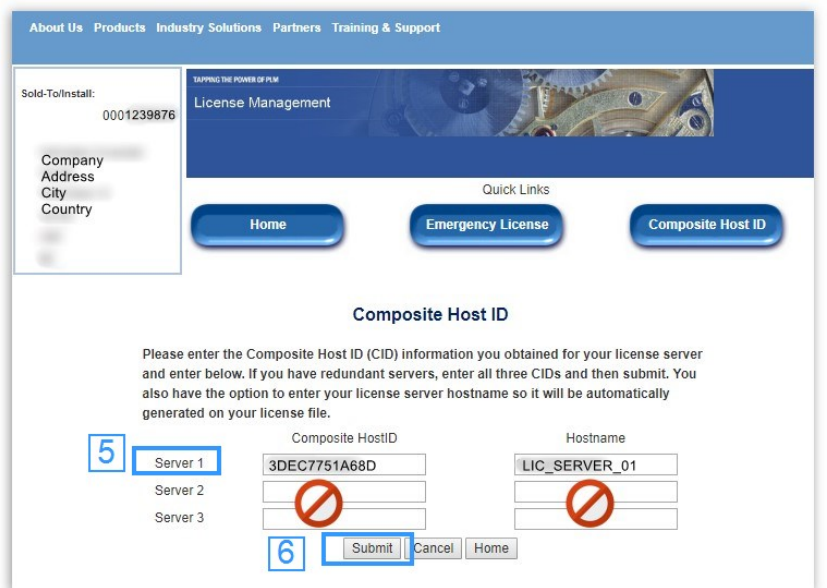

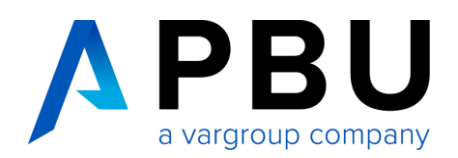

#### <span id="page-6-0"></span>**1.3 Schritt 3: Lizenz herunterladen**

Nun können Sie für das Produkt (Solid Edge) und die Version (Version 224.0) die Lizenzdatei auswählen und mit "Fortfahren" herunterladen. (7)

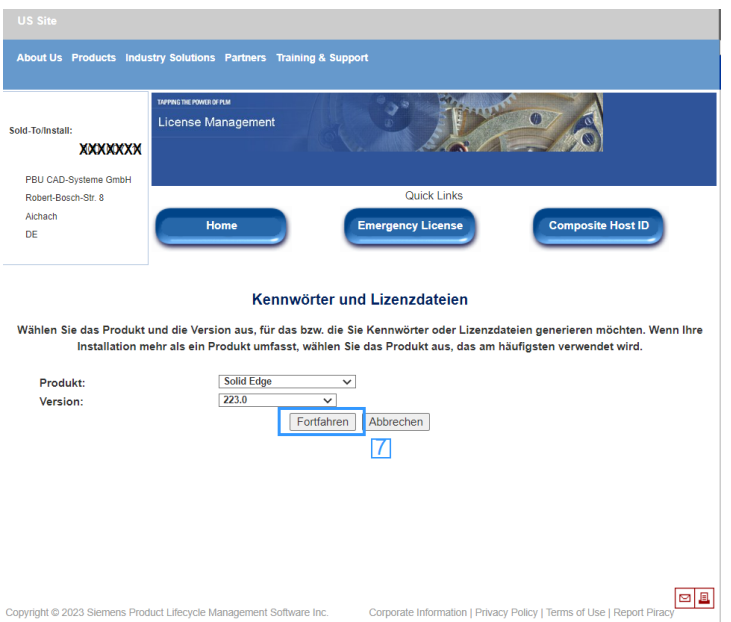

## <span id="page-6-1"></span>**2. Installation des SPLM License Manager**

Voraussetzungen:

- gültige Lizenzdatei
- Installation als Administrator

Gehen Sie wie folgt vor:

1. Starten Sie die "SiemensLicenseServer\_v2.4.0.0\_Win64\_x86-64.exe", welche Sie zuvor aus dem Downloadbereich des Siemens Support Center heruntergeladen haben. (Vorgehensweise wie weiter oben in Punkt 1.1 beschrieben)

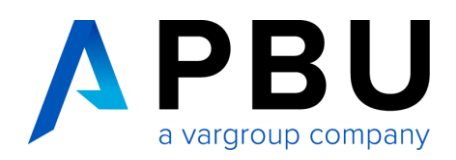

2. Wählen Sie die Installations-Sprache aus und klicken auf "OK".

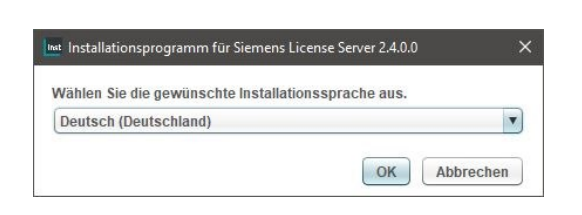

3. Klicken Sie auf "weiter".

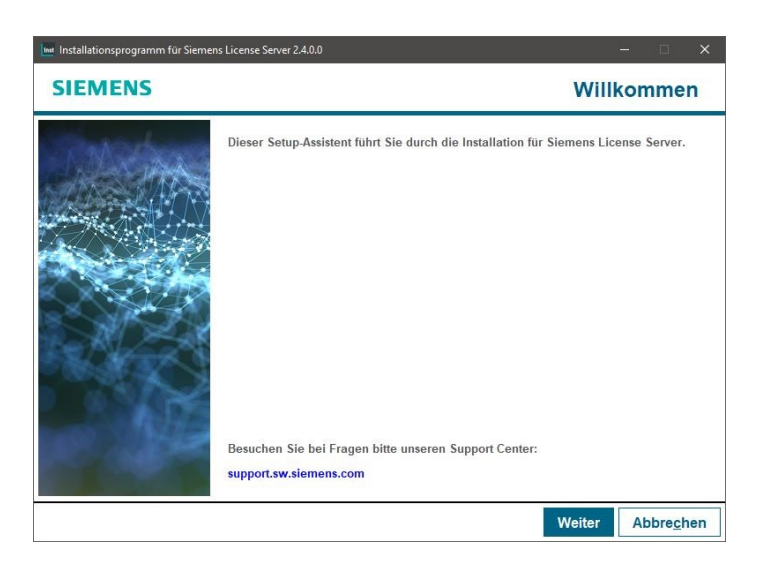

4. Geben Sie die zu importierende Lizenzdatei an und Klicken auf "Weiter".

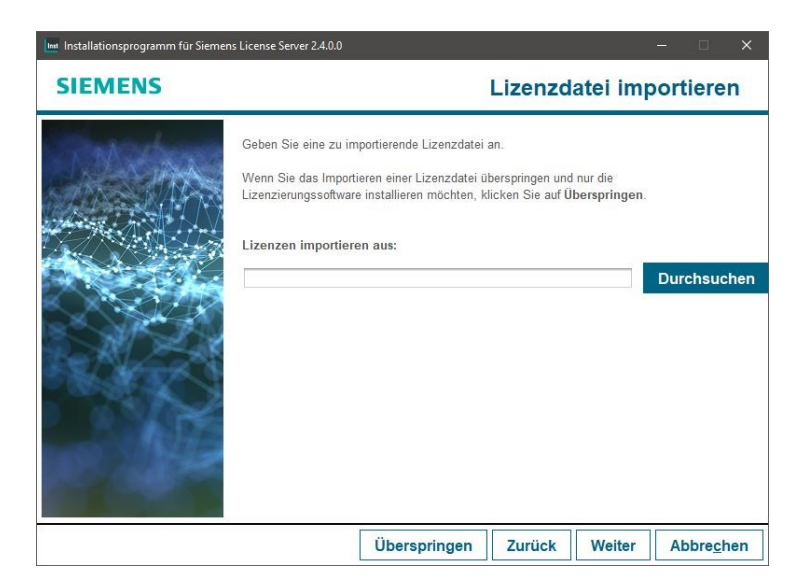

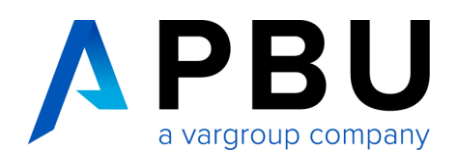

5. Überprüfen Sie Ihre Port Einstellung und klicken dann auf "Weiter".

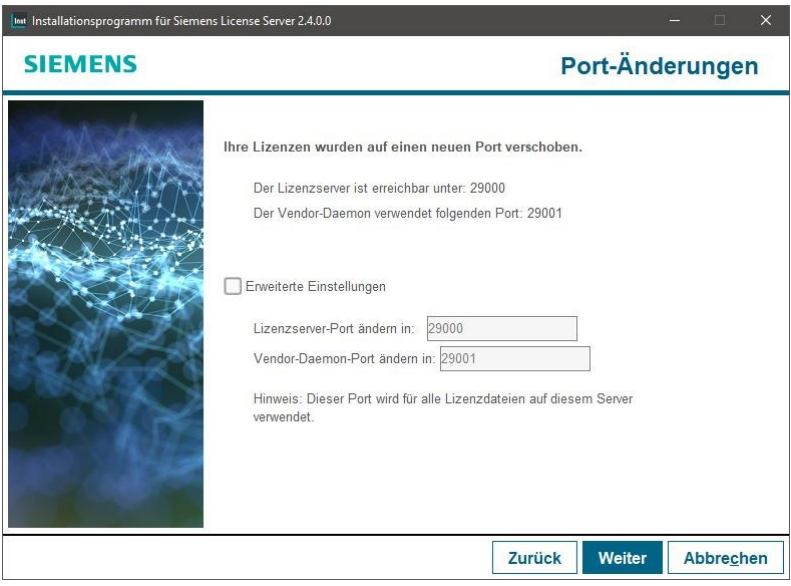

6. Geben Sie den Zielordner an und Klicken anschließend auf "Weiter".

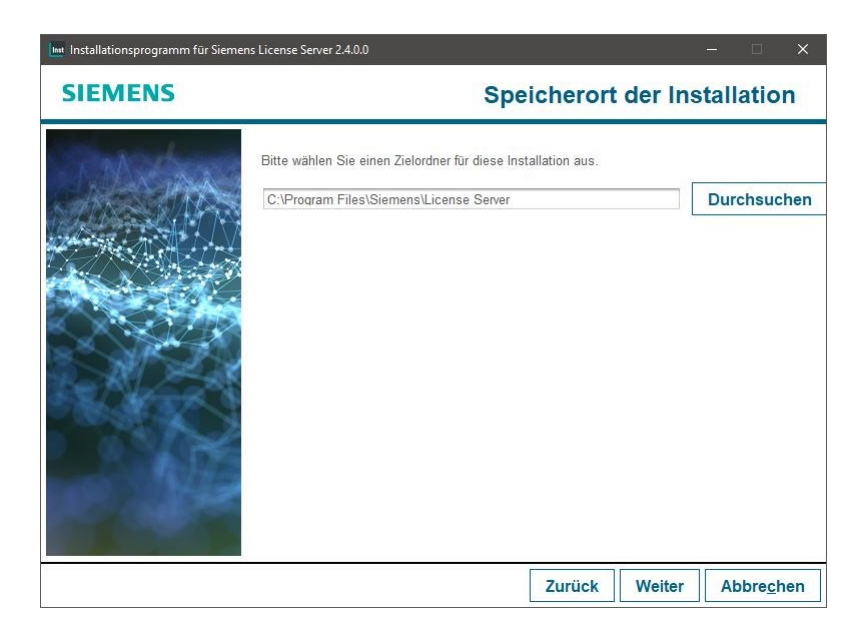

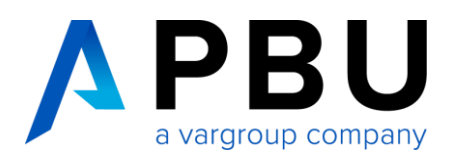

7. Jetzt können sie sich entscheiden, ob Sie die SLIM Funktion nutzen wollen.

Entweder geben sie hier Ihre Anmelde-E-Mail-Adresse an oder setzen den Haken, dass Sie die Funktion nicht nutzen möchten.

Weitere Informationen entnehmen Sie bitte der Siemens Wissensdatenbank.

Nach Ihrer Entscheidung klicken Sie auf "Weiter".

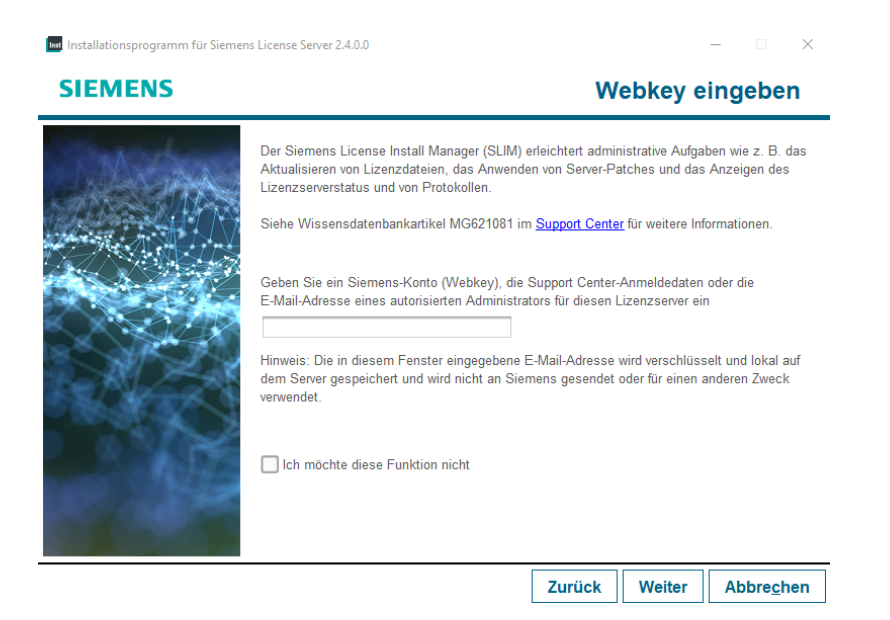

8. Bestätigen Sie die Installation mit "Weiter".

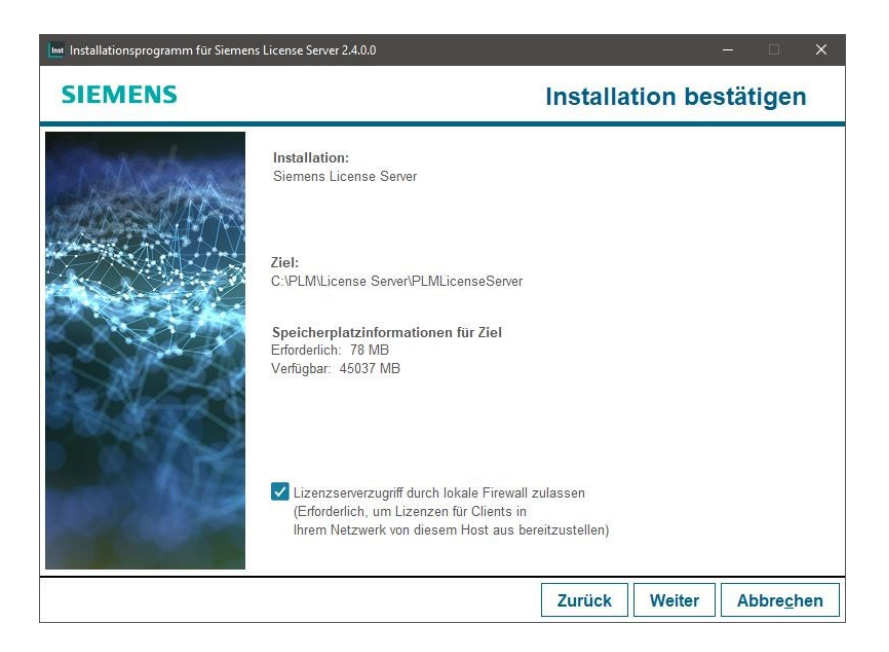

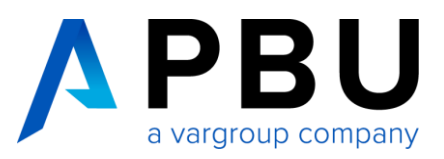

9. Der Siemens Lizenz Manager ist nun installiert.

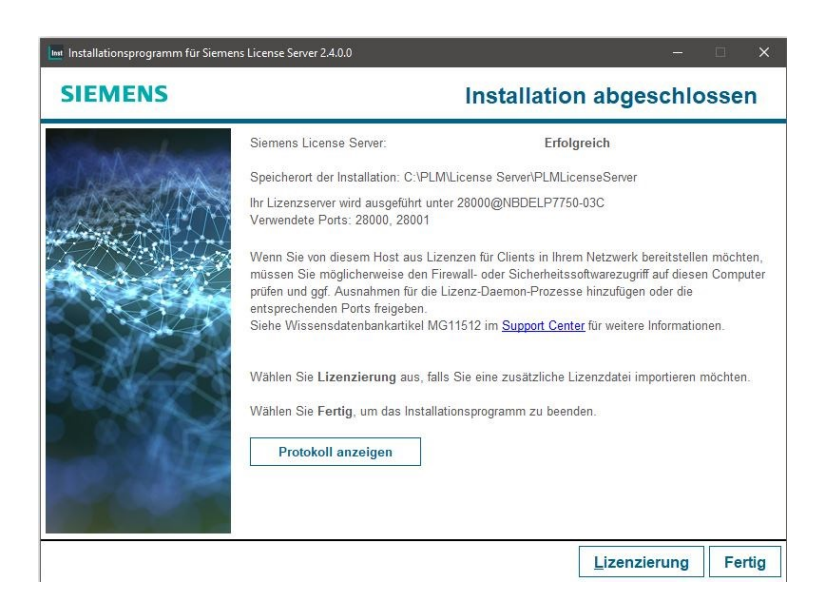

10. Rufen Sie über das Windows Startmenü die Lmtools auf.

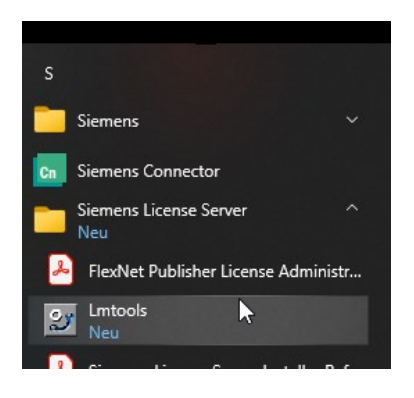

In der Registerkarte "Service/License File" sehen Sie nun den Eintrag "Siemens PLM License Server".

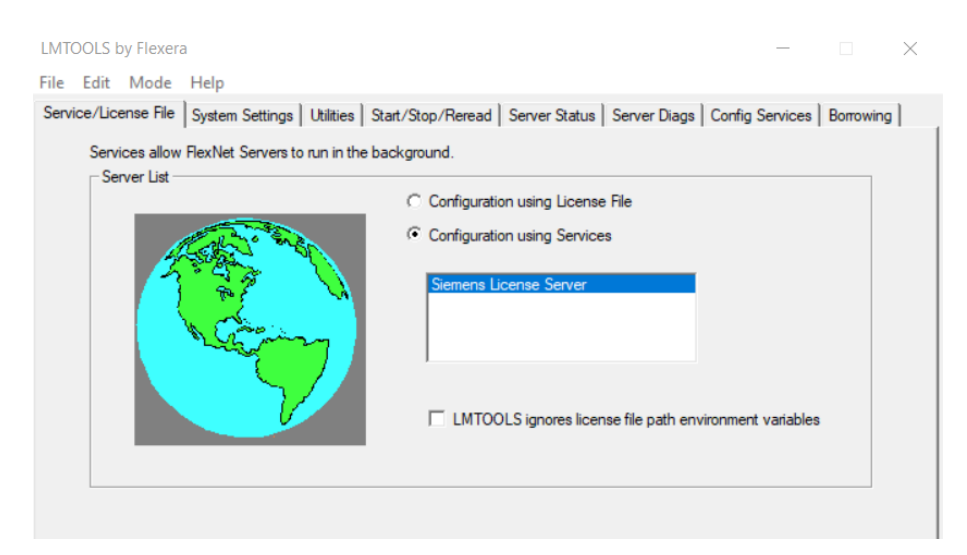

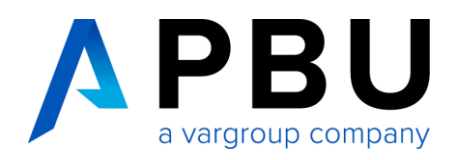

11. Unter der Registerkarte "Config Service" können Sie nochmals die Pfade kontrollieren und überprüfen, ob die Haken bei "Start Server at Power Up" und "Use Service" gesetzt sind.

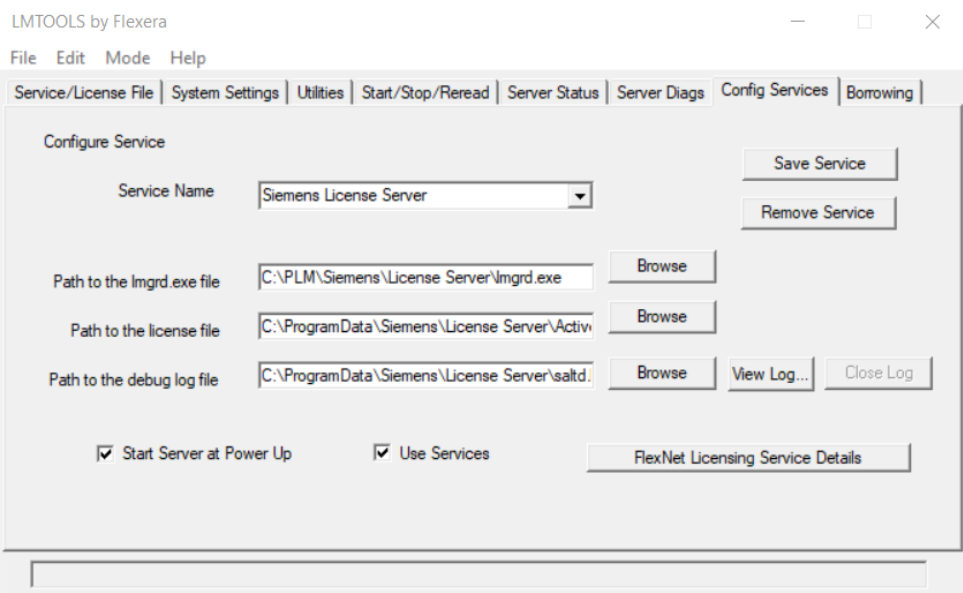

Die Installation des SPLM-Lizenzmanagers ist hiermit abgeschlossen.

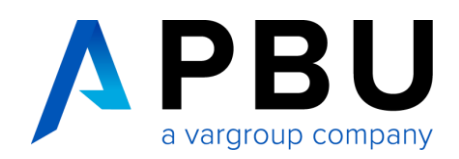

## <span id="page-12-0"></span>**3. Lizenzierung des Clients**

Rufen Sie unter dem Windows-Startmenü das Solid Edge Lizenzdienstprogramm auf, wählen Sie als Lizenzoption "Lizenzservername" aus und tragen den Namen des Servers (Host-Namen) ein. Dort können Sie auch den Port eintragen, falls Sie nicht den Standard Port bei der Installation des Servers gewählt haben.

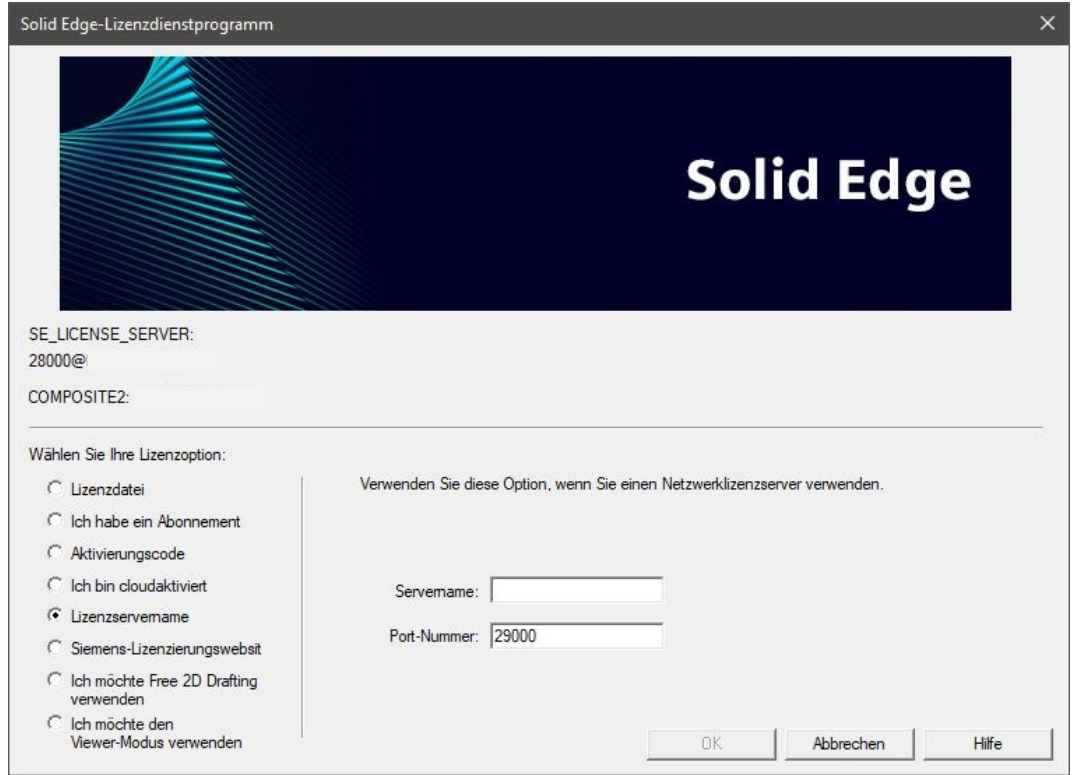

Starten und testen Sie danach Solid Edge 2024.

Sollte Solid Edge 2024 nicht starten, überprüfen Sie Ihre Einstellungen in der Firewall wie unter Punkt 4 "Firewall" beschrieben.

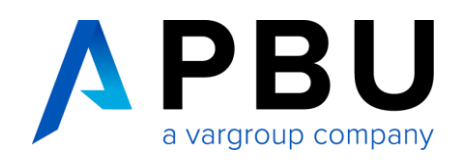

## <span id="page-13-0"></span>**4. Firewall**

Der Solid Edge Arbeitsplatz muss über TCP/IP auf den Lizenzserver zugreifen können. Dies darf nicht durch eine Firewall im internen Netzwerk verhindert werden.

Meist ist am Server keine Firewall eingeschaltet. Sollten Sie trotzdem am Server eine Firewall betreiben wollen, müssen Sie den SPLM Lizenzmanager durch die Firewall hindurch kommunizieren lassen.

Haben Sie bei Punkt 8 nicht den Hacken bei "Lizenzserverzugriff durch lokale Firewall zulassen" gesetzt, muss folgendes manuell gemacht werden

Fügen Sie die Dateien "Imgrd.exe" und "saltd.exe", welche im Installation Ordner zu finden sind, als Ausnahme in Ihrer Firewall am Server hinzu.

# **Sie benötigen Hilfe bei der Installation?**

Gerne übernehmen wir die Installation und Lizenzierung als Dienstleistung für Sie. Kontaktieren Sie hierzu einfach unsere Servicehotline unter **+49 8251 8191-10**.